## Link Your Upgraded Individual PACER Account to your ECF Account

You have an upgraded individual PACER Account, and would like to file in NextGen.

Note: This step cannot be completed until the Middle District of PA is live on

NextGen on June 29, 2020. It is a one-time procedure\*\*

 Click on Middle District of Pennsylvania - Document Filing System on the Middle District of PA website:

https://ecf.pamd.uscourts.gov/

2. Login with your **upgraded PACER** username and password.

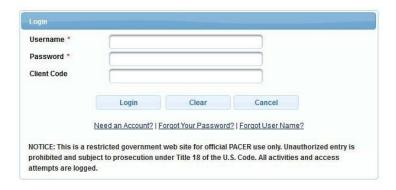

Click on Utilities and select NextGen Release 1.1 Menu Items.

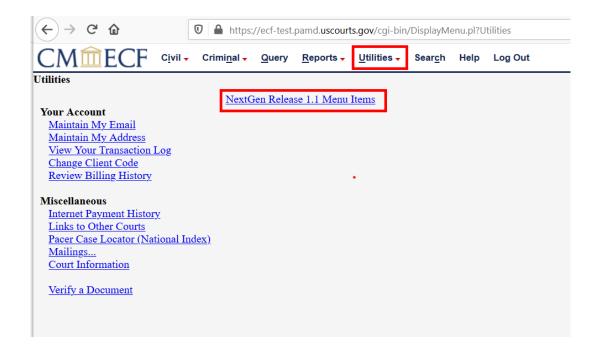

4. Click on Link a CM/ECF account to my PACER account.

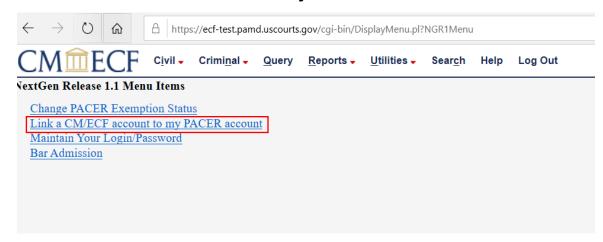

5. Enter your current CM/ECF login and password. Click Submit.

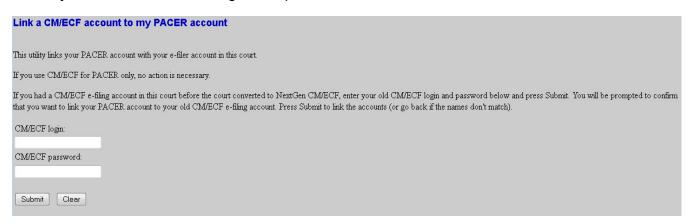

6. Ensure that the **CM/ECF account** and **PACER account** listed are accurate. If so, click **Submit**. \*\*Note that your <u>individual PACER account</u> should be listed. DO NOT link a shared firm PACER account to your CM/ECF account.\*\*

| Link a CM/ECF account to my PACER account                                                                                                    |
|----------------------------------------------------------------------------------------------------|
| Do you want to link these accounts?                                                                                                    |
| CM/ECF John Attorney PACER John Attorney                                                                                                    |
| After you submit this screen, your old e-filing credentials for the CM/ECF account will be permanently linked to your upgraded PACER account. Use your upgraded PACER account to e-file in this |
| court.                                                                                                    |
| Submit Clear                                                                                                    |

7. You have successfully linked your account. Click on one of the menu items (except log out). The Civil and Criminal filing menu items appear with other options. The account is now ready for electronic filings.

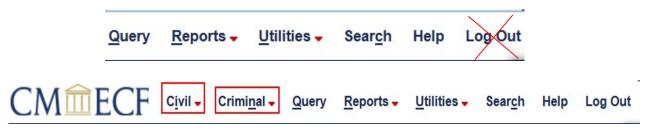

\*\*You will now use your PACER username and password to login to both PACER and ECF.\*\*